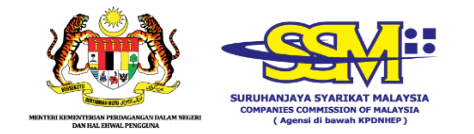

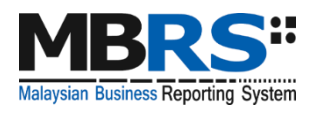

# **Malaysian Business Reporting System**

**(MBRS)**

# **MBRS PREPARATION TOOL (mTool) INSTALLATION GUIDE**

*Version 1.1*

## **Contents**

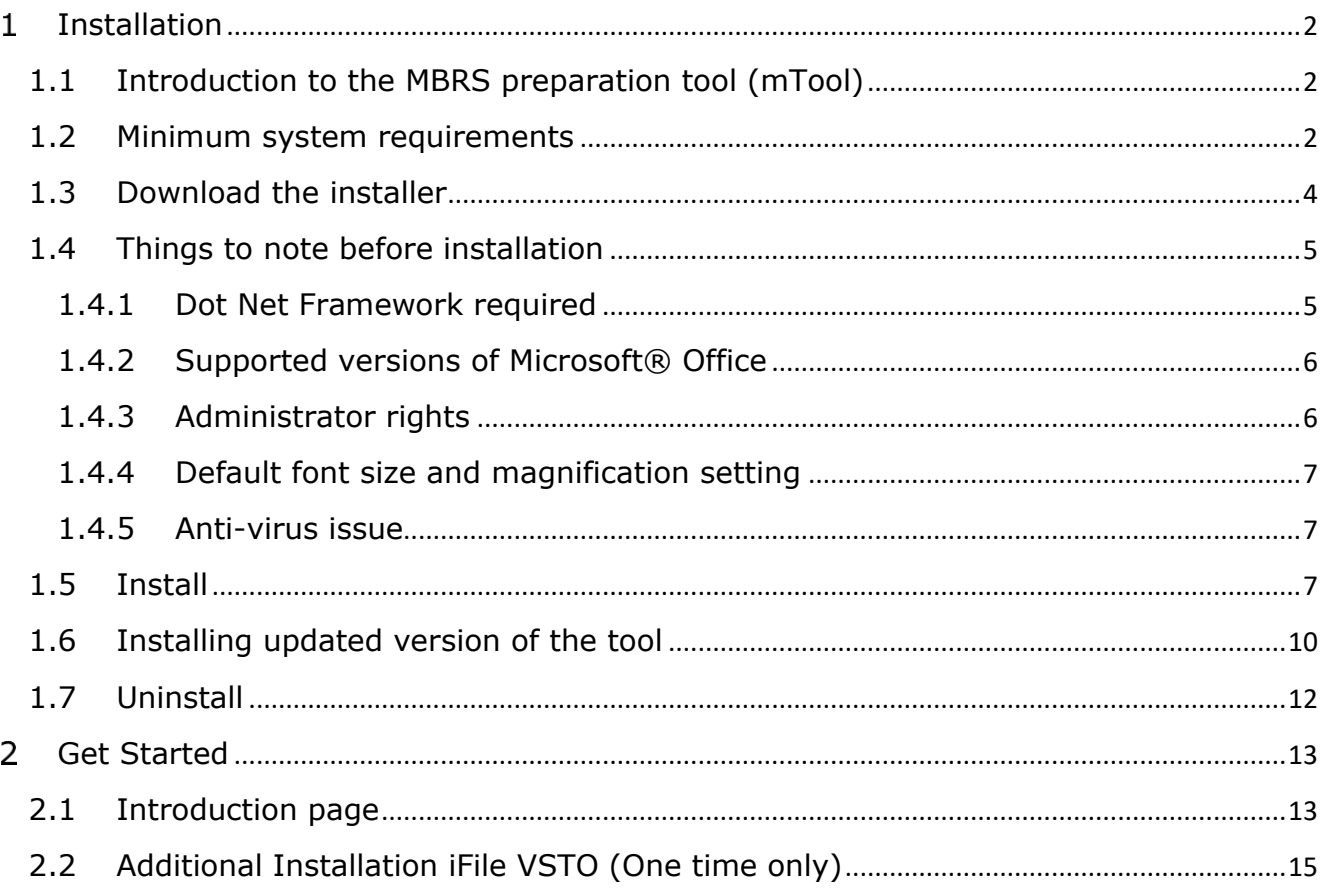

#### <span id="page-2-0"></span>**Installation**  $\mathbf{1}$

### <span id="page-2-1"></span>**1.1 Introduction to the MBRS preparation tool (mTool)**

As part of the SSM XBRL initiative, SSM has made available mTool to enable companies to prepare Financial Statements, Key Financial Indicators, Annual Return and Exemption Application in line with the MBRS filing requirements and SSM Taxonomy (SSMxT).

MBRS templates have been designed to reflect the presentation of these filings as far as possible, and in facilitating the preparation of these statements in XBRL. In addition, several key features of mTool are provided to facilitate the ease of preparing XBRL filings.

### <span id="page-2-2"></span>**1.2 Minimum system requirements**

In order to install the mTool, user's computer will need to meet certain minimum hardware and software requirements as shown in the table below:

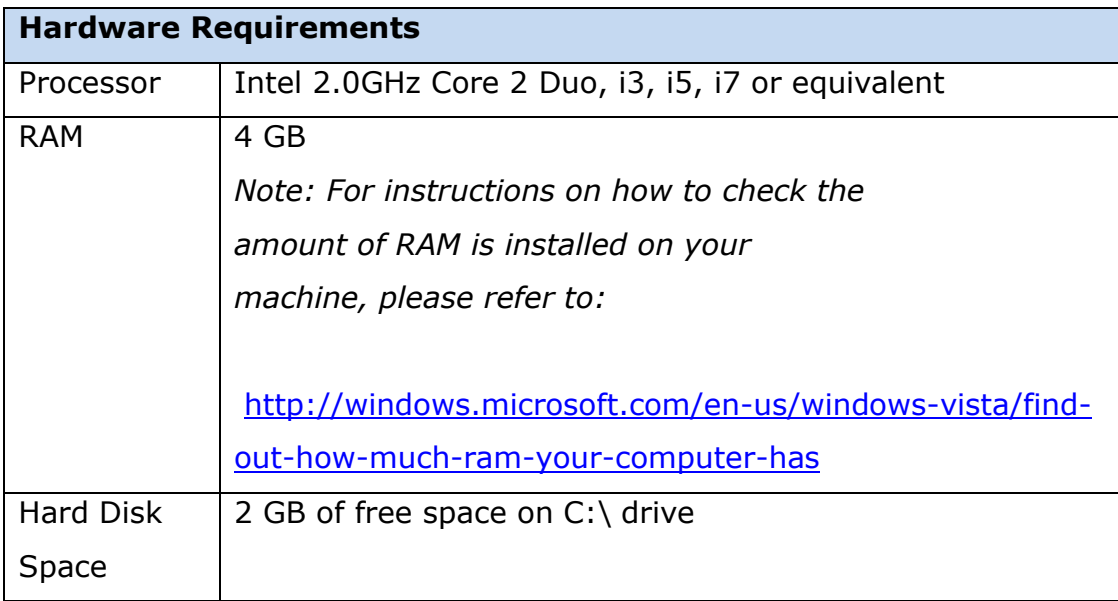

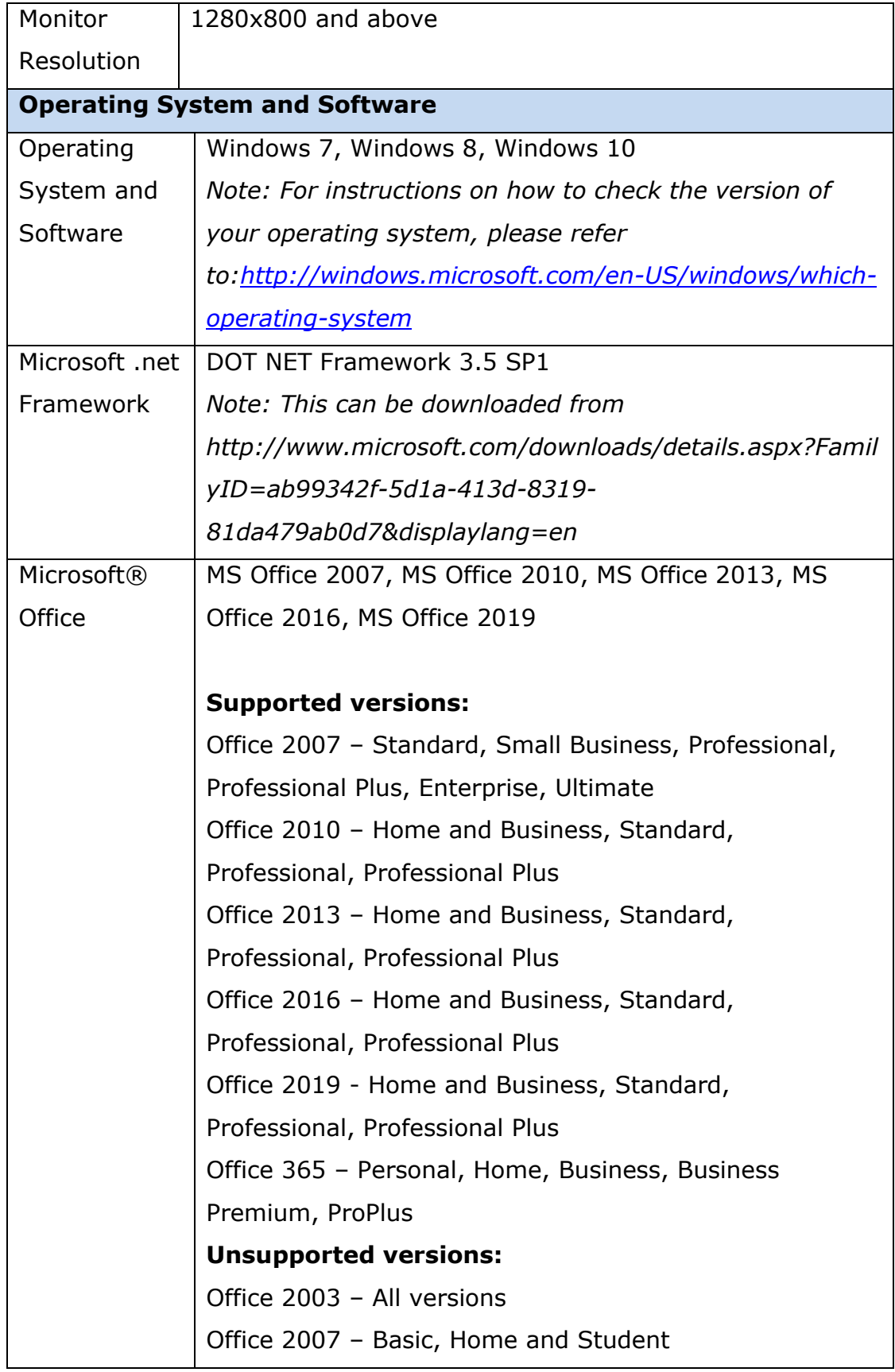

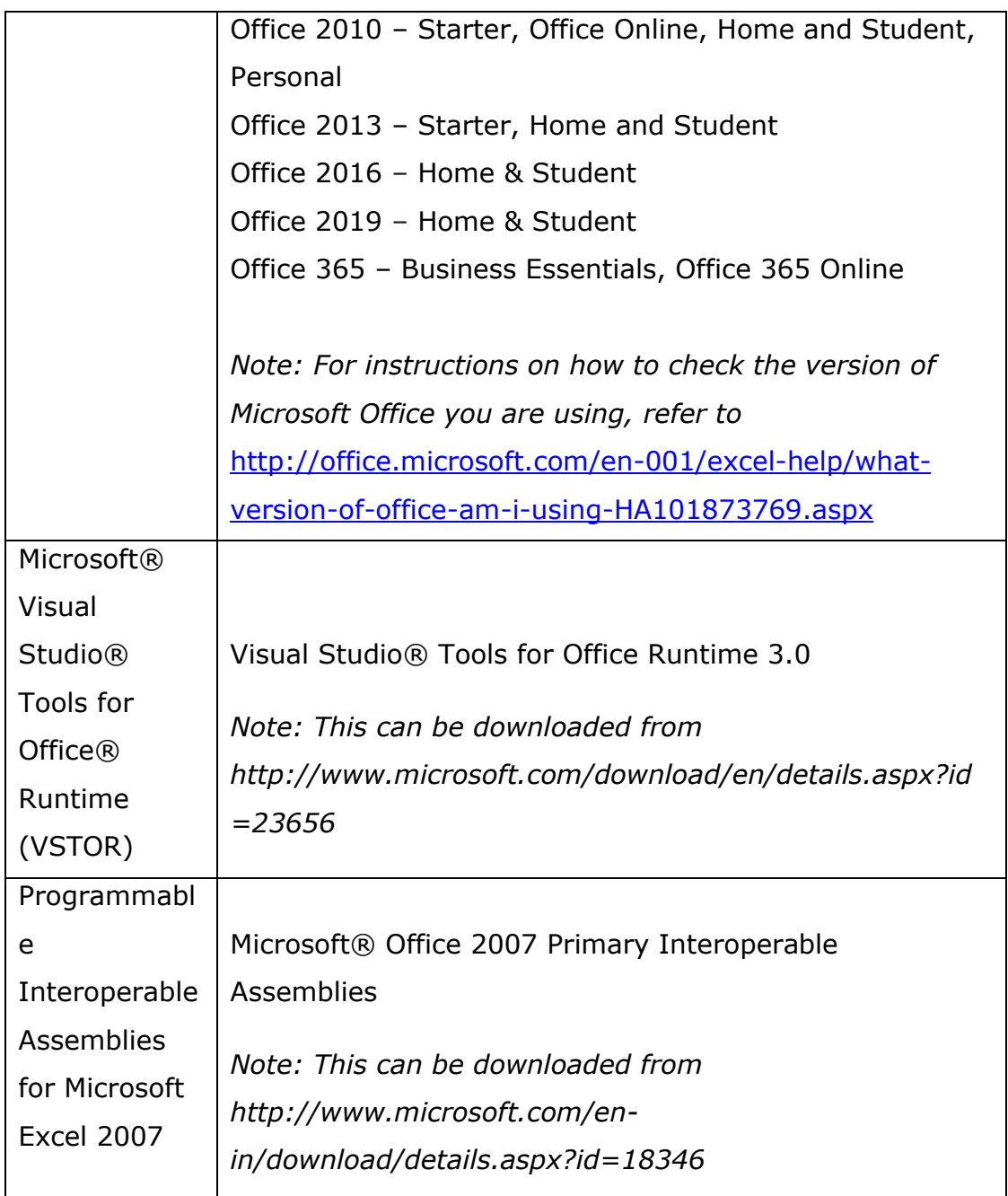

\*Microsoft® Office, Microsoft® Excel, Microsoft® Word, Microsoft® Office Suite and Microsoft® Windows are trademark or registered trademarks of Microsoft Corporation Limited.

### **1.3 Download the installer**

<span id="page-4-0"></span>User can download the mTool from MBRS Portal's Download menu.User will have the option to download the 32-bit version of the tool or 64-bit version of the tool. To check which version of the operating system your computer supports, go to, https://support.microsoft.com/enus/help/827218/how-to-determine-whether-a-computer-is-running-a-32 bit-version-or-64.

To check the version of Microsoft® Office installed on the User's computer, open a Microsoft® Office suite application, like Microsoft® Excel as shown in Figure 1. Open the Help menu – it is available in the Microsoft® Office menu bar directly, or under the File menu item. It will give information about which version of Microsoft® Office is running on the system, hence user's office should be from supported versions as mentioned in Minimum System Requirements section above.

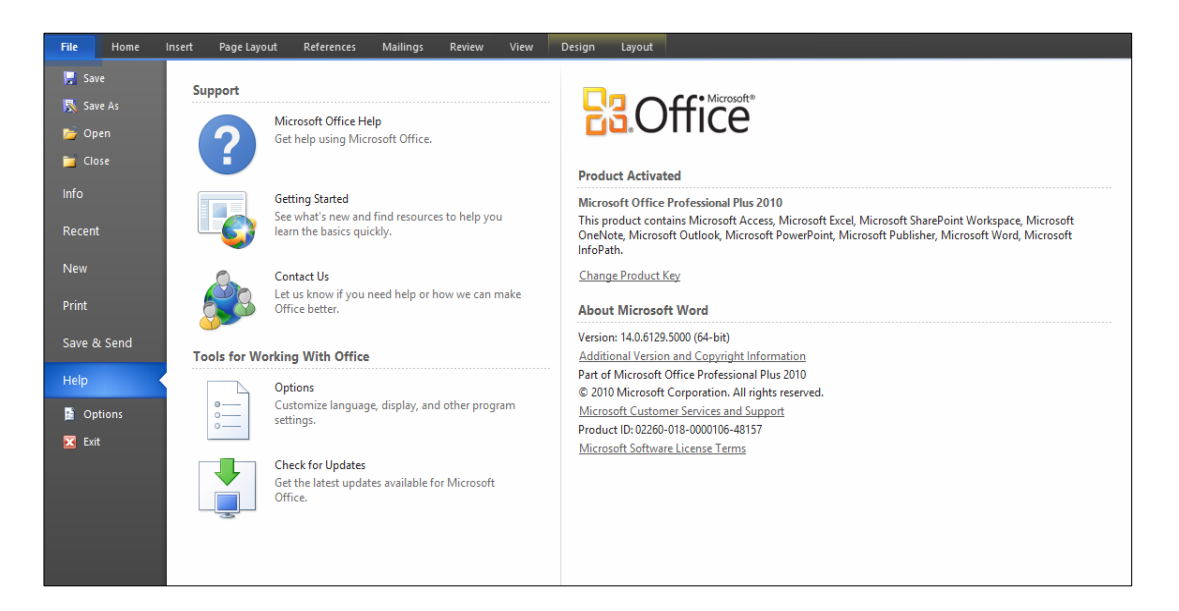

#### **Figure 1**

### <span id="page-5-0"></span>**1.4 Things to note before installation**

#### <span id="page-5-1"></span>**1.4.1 Dot Net Framework required**

The mTool needs the Microsoft .NET Framework version 3.5 Service Pack 1 to function. If this is not installed on user's computer, the Preparation Tool installer will quit and direct user to download this

software. Below is the link to download and install the Microsoft .net Framework 3.5 Service Pack 1:

<http://www.microsoft.com/en-us/download/details.aspx?id=25150>

### <span id="page-6-0"></span>**1.4.2 Supported versions of Microsoft® Office**

Please ensure that a supported version of Microsoft® Office is installed on the system. The following are the supported editions for each version of Microsoft® Office:

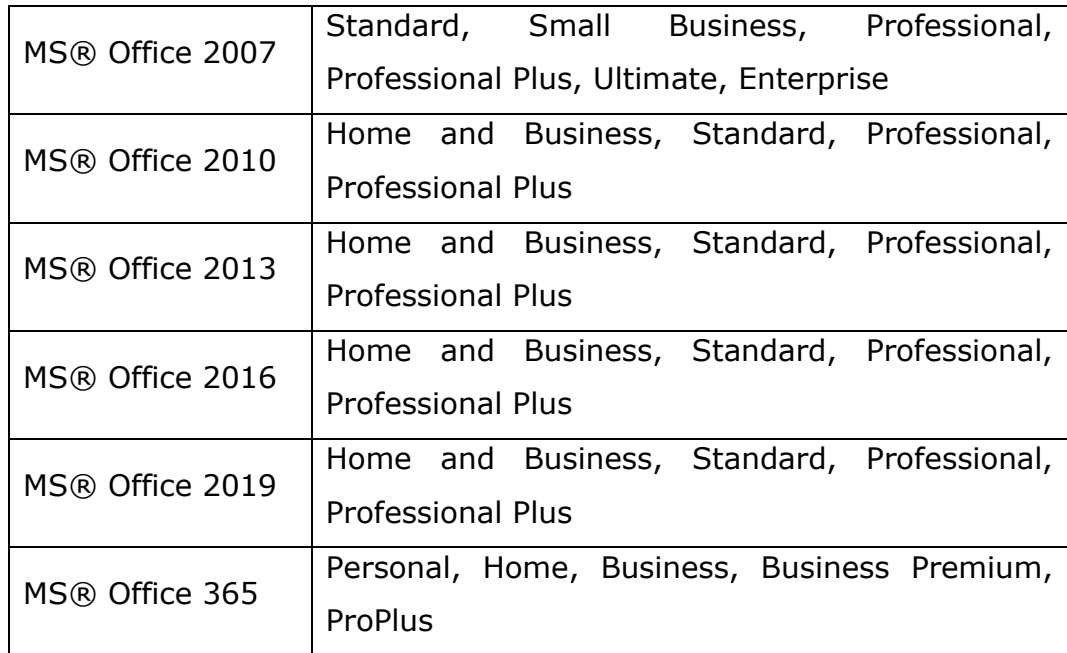

#### <span id="page-6-1"></span>**1.4.3Administrator rights**

You will need to have "Administrator" rights on your computer to install the mTool. If you are using a computer provided by your company which does not allow you to install software on it, please consult the technical support division in your organisation to help you install the Preparation Tool.

### <span id="page-7-0"></span>**1.4.4 Default font size and magnification setting**

On some computers, you have configured your display settings to show fonts at 125% or higher of the default value to help read and identify text better. However, the templates on the preparation tool might look different from its original intended look. We recommend that you set your Text and other items size to the default 100%.

#### <span id="page-7-1"></span>**1.4.5Anti-virus issue**

On some computers, the antivirus might delete the tool upon installation. Follow the following steps to facilitate proper installation:

- a. Go to notification area appearing at the bottom right of the task bar and right click on the antivirus icon.
- b. Select disable Antivirus auto protect, a window will appear.
- c. Select appropriate time interval to disable auto protection.
- d. Download the tool and install on your system.

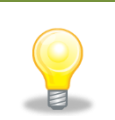

*The same installer package can be used to install the preparation tool on multiple computers.*

### <span id="page-7-2"></span>**1.5 Install**

1. Double click on the installer of the mTool with ".exe" extension to install the Preparation Tool. You will see the mTool Setup Wizard as shown in Figure 2.

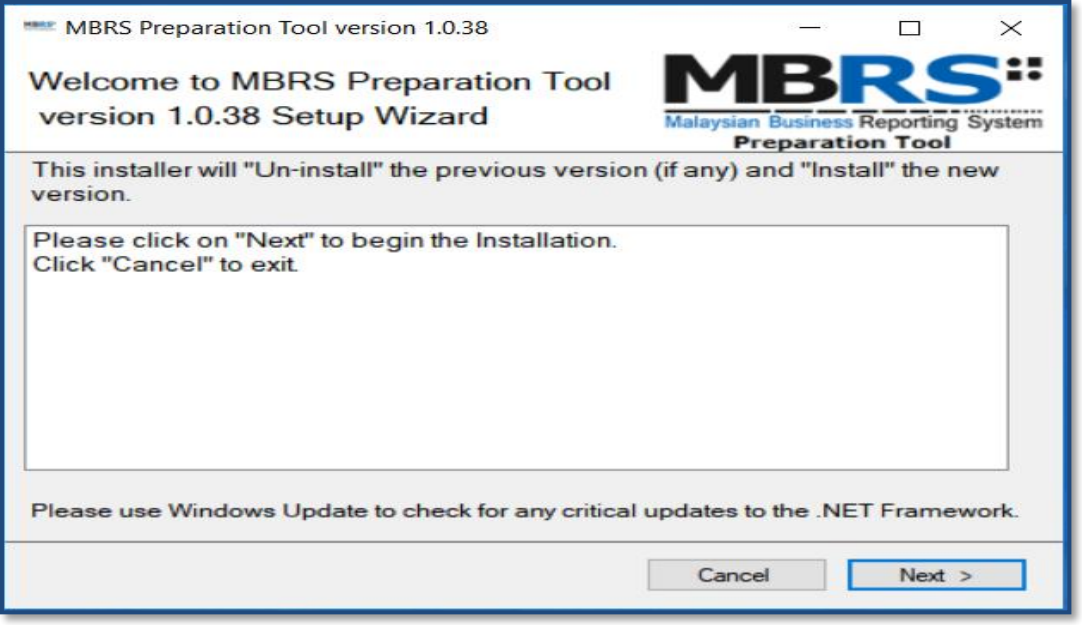

**Figure 2**

2. Click **Next**. The mTool license agreement is displayed as shown in Figure 3.

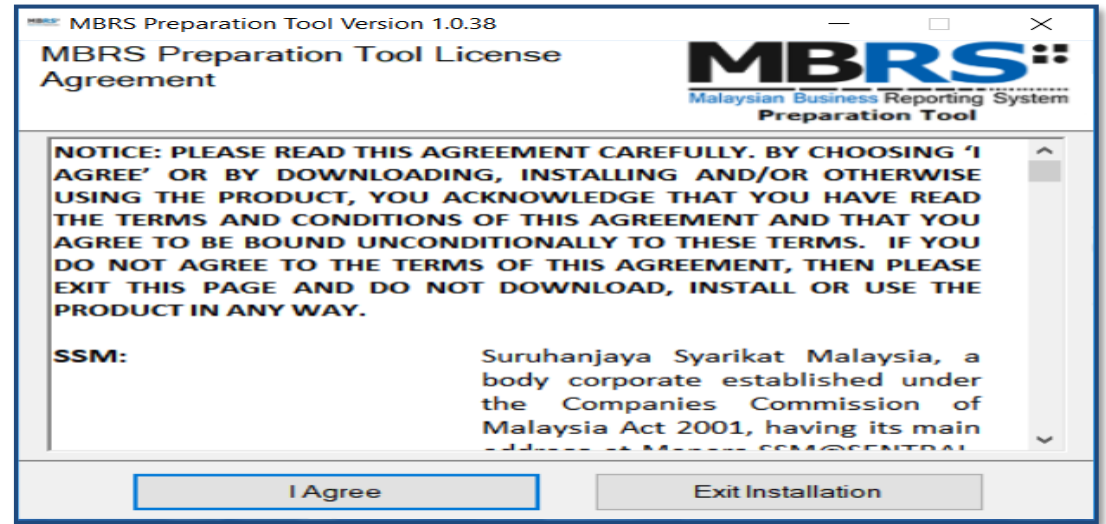

### **Figure 3**

3. Click **I Agree** to proceed. Once done a status bar indicating the installation of mTool will be shown as in Figure 4. Once completed click on the **Close** button as shown below

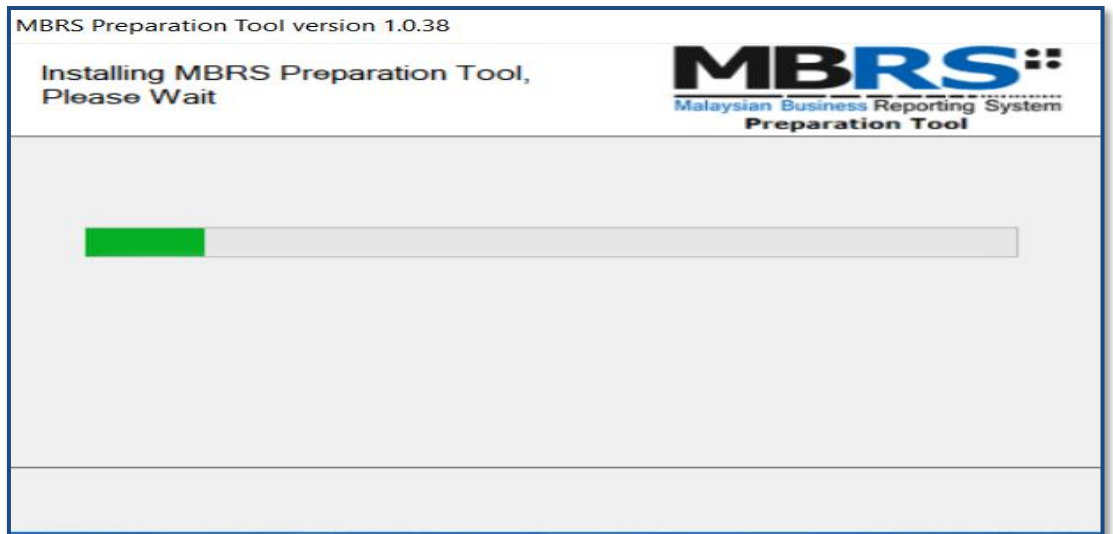

### **Figure 4**

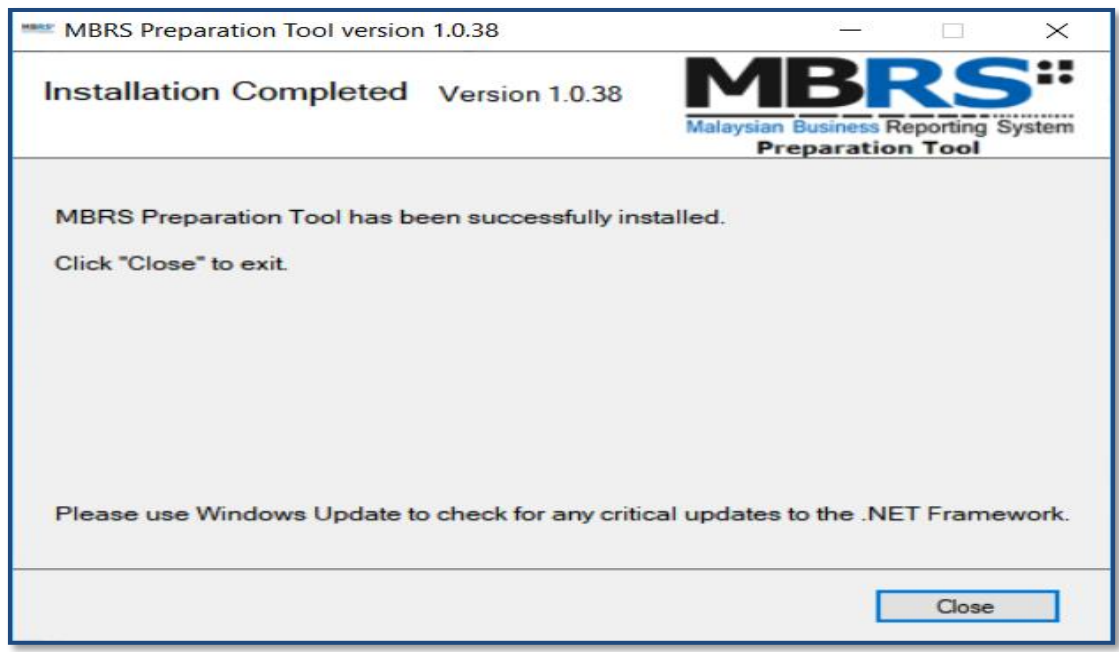

#### **Figure 5**

4. Click **Close**. A short cut to the mTool application is created on your desktop as displayed in Figure 6.

![](_page_10_Picture_0.jpeg)

**Figure 6**

### <span id="page-10-0"></span>**1.6 Installing updated version of the tool**

Uninstalling manually before installing a newer version of mTool is not required. Downloading and installing the newer version of the tool will automatically uninstall the older version

- 1. Download the updated version of the mTool.
- 2. Double click to open and run the setup file downloaded. You will see the progress window as displayed in Figure 7 followed by a prompt message as displayed in Figure 8.

![](_page_10_Picture_74.jpeg)

**Figure 7**

![](_page_11_Picture_0.jpeg)

#### **Figure 8**

3. Click **Yes** to update, a prompt message will be displayed as per Figure 9.

![](_page_11_Picture_79.jpeg)

### **Figure 9**

4. Select **Yes** or **No** to proceed. Once update is completed, the 'Update Complete' window will be displayed as shown in Figure 10.

![](_page_11_Picture_6.jpeg)

#### **Figure 10**

5. Click **Close** to start using the updated version of the mTool.

### <span id="page-12-0"></span>**1.7 Uninstall**

To uninstall the Preparation Tool, please follow the instructions below:

1. Go to the Start Menu in Microsoft® Windows and click on the **Uninstall** option under the mTool menu option as shown in [Figure 11.](#page-12-1)

![](_page_12_Picture_4.jpeg)

#### **Figure 11**

- <span id="page-12-1"></span>2. Follow the instructions to uninstall the mTool.
	- a. First, click **Yes** to confirm uninstallation of the Preparation Tool as shown in Figure 12

![](_page_12_Picture_105.jpeg)

#### **Figure 12**

b. You will then be asked to save the mapping rules (Please refer to *[section 7.19](#page-15-0)* for more details) created by the mTool as shown in Figure 13. We recommend you click **Yes** to save the rules, so that these rules can be re-used by you in future.

![](_page_12_Picture_106.jpeg)

**Figure 13**

c. Click **Yes** or **No** to proceed. The mTool uninstallation process will complete automatically.

#### <span id="page-13-0"></span> $\overline{\mathbf{2}}$ **Get Started**

### <span id="page-13-1"></span>**2.1 Introduction page**

After mTool is installed, a shortcut icon is displayed on your desktop as shown in Figure 14.

![](_page_13_Picture_4.jpeg)

**Figure 14**

To launch the mTool, double click on the shortcut created on the desktop. The introduction page is displayed as shown in Figure 15.

![](_page_13_Picture_7.jpeg)

**Figure 15**

In the upper center of the introduction page, there are four buttons for you to begin preparation as shown in Figure 16, 17, 18, and 19

**Create Filing:** To create a new or fresh set of XBRL filing.

![](_page_14_Picture_2.jpeg)

**Figure 16**

**Edit Filing:** To open a previously saved XBRL file to edit.

![](_page_14_Picture_5.jpeg)

**Figure 17**

**mTool Version Check:** To check for latest mTool version.

![](_page_14_Picture_8.jpeg)

### **Figure 18**

**Proxy Settings:** To check for configuration setting in mTool.

![](_page_14_Picture_11.jpeg)

**Figure 19**

## <span id="page-15-0"></span>**2.2 Additional Installation iFile VSTO (One time only)**

- 1. Once finish installing mtool, open the mtool as Figure 15 above, click annual return radio button and click create filing button as in Figure 16.
- 2. Fill in some dummy data as Figure 20.

![](_page_15_Picture_48.jpeg)

**Figure 20**

3. Then click Continue Without Pre-Population Link. The click Yes.

![](_page_16_Picture_33.jpeg)

**Figure 21**

4. Then click Generate Template Button.

![](_page_16_Picture_34.jpeg)

**Figure 22**

5. Click install at the prompt message as per Figure 23 to finish installing iFIle vsto.

![](_page_17_Figure_1.jpeg)

**Figure 23**

6. Dummy AR4 template will be generated once installation finish.

![](_page_17_Picture_68.jpeg)